# **La lettre du Cyber Conseiller**

**Une publication bimestrielle du Bureau de l'Association 9eme année**

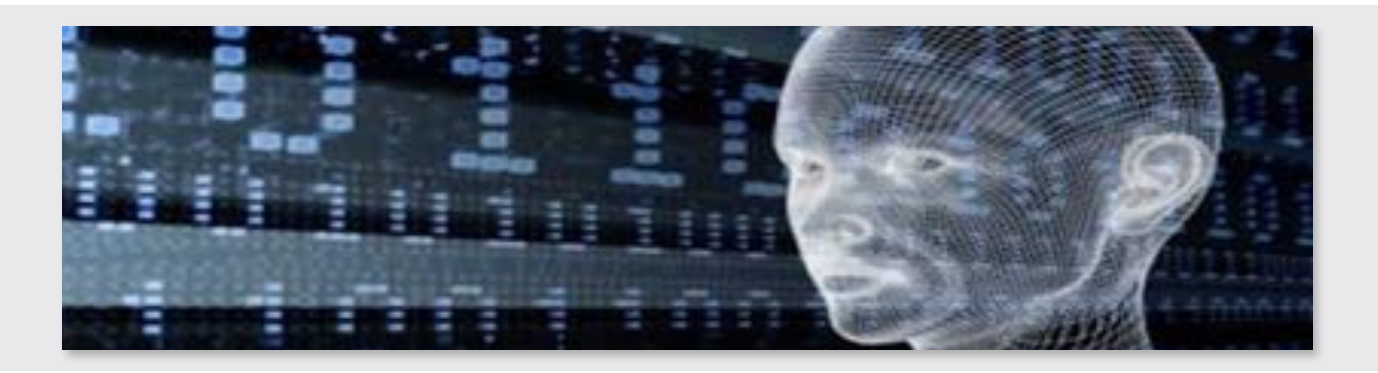

# **Partitionnez votre disque dur**

**u**n disque dur peut être divisé en plusieurs partitions. Cela permet en cas de problème et de réinstallation complète de Windows, de conserver tous ses fichiers puisque seule la partition C : sera alors formatée.

Avant de créer cette nouvelle partition, vous allez défragmenter votre disque dur. Les installations et désinstallations successives de logiciels, les copies et autres collages de fichiers par-ci par-là, les sauvegardes : toutes ces manipulations entraînent un éparpillement des données sur le disque. Le tuto suivant vous montre comment réorganiser tout cela.

**[voir la vidéo](https://youtu.be/Z7jdXu0tshc)**

# **Suivez vos comptes avec un tableur**

 ${\bf B}$ ien suivre les mouvements sur ses comptes bancaires est une tâche très importante dans la vie de tous les jours. Pour cela, il existe certains logiciels dédiés comme Microsoft Money, qui n'est plus commercialisé aujourd'hui et d'autres logiciels de ce type qui ne sont pas toujours aisés à prendre en main. Vous pouvez aussi suivre l'évolution de votre compte directement sur le site Internet de votre banque, mais avoir un complément indépendant est intéressant, afin de faire des prévisions, repérer les postes de dépenses importants ou encore s'apercevoir de dérives possibles (piratage de carte bleue par exemple). Voici un tuto vidéo pour organiser vos comptes avec un simple tableur !

**[voir la vidéo](https://youtu.be/uv3KvC2rgy4)**

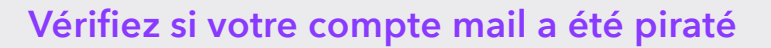

**V**otre adresse email peut très bien faire partie de la liste des emails volés. Comment vous en assurer ? Dans le tuto de cette semaine, vous allez découvrir un service en ligne pour savoir en un simple clic si votre email fait partie des adresses piratées. Si c'est le cas, il vous faudra vite changer votre mot de passe afin qu'un pirate ne puisse se connecter à votre compte, envoyer des emails à votre place ou récupérer des infos confidentielles sur vous.

**[voir la vidéo](https://youtu.be/jkG6c4AG90s)**

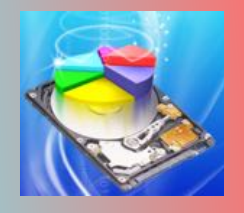

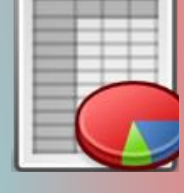

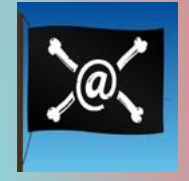

# **Windows 10 : lutter contre la pub**

La publicité a fait son apparition sur l'écran de verrouillage. Ne vous laissez pas envahir et réagissez !

étape 1 : Vous voyez apparaitre des images peu intrusives, issues de jeux vidéo, sans liens commerciaux ni demande d'achat. Microsoft vous invite simplement à les admirer et à dire si vous aimez ou non. S'agit-il d'un test avant de déployer de vraies publicités ? En attendant, mieux vaut couper court à ces affichages. Cliquez sur le bouton **démarrer** puis sur **paramètres**, **personnalisation** et sur **Ecran de verrouillage**.

étape 2 : Les rares publicités observées jusqu'ici - essentiellement la promotion du jeu Tomb Raider - se glissent sans prévenir dans le flux. Ce fil d'images expose des photos extraites automatiquement de la galerie du moteur de recherches BING. Pour y échapper, déroulez la liste **arrière-plan**, puis sélectionnez l'une des autres options proposées : **Image** pour choisir une photo stockée sur votre disque dur, ou **diaporama** afin de faire défiler le contenu d'un album.

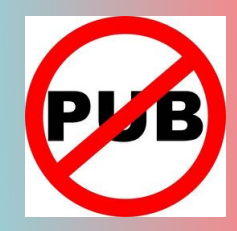

# **Retrouvez un Windows 10 sain en quelques clics**

Les points de restauration du système : Un point de restauration correspond à une image du système sur votre disque dur, à un instant donné. Le système Windows procède automatiquement à la création de ces points dans certaines circonstances, comme l'installation de corrections, de pilotes ou de nouvelles applications. Si un incident survient, il suffira de revenir à un point de restauration offrant un système sain.

Avant une manipulation que vous craignez risquée, vous pouvez créer vous-même un point de restauration. Pour cela, saisissez **créer un point de restauration** dans la zone de recherche de Windows, puis **entrée**. Activez le bouton **créer**, nommez la sauvegarde puis validez l'opération.

S'il vous arrive de modifier souvent votre configuration, et que l'outil de Windows ne vous semble pas très adapté, rendez-vous sur **[is.gd/tzfK6w](http://is.gd/tzfK6w)** et cliquez sur le lien **Download Restore Point Crestor Installer.**  Installez ensuite ce programme gratuit.

Pour enregistrer un nouveau point de restauration, entrez son nom dans le champ adéquat, puis activez le bouton **Create Custom Named Restore Point**.

Pour effacer un ancien point, clic droit sur son intitulé puis commande **Delete Selected Restore Point**. En cas de problème sur votre PC, sélectionnez le point de restauration qui convient, clic droit puis lancez la commande **Restore to Selected Restore Point**.

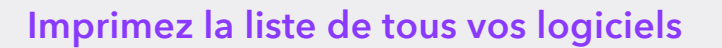

On trouve des logiciels pour à peu près tout aujourd'hui ! Traduction, photo, sécurité, nettoyage, graphisme, vidéo, gestion emails… Vous en avez sûrement vous-même des dizaines sur votre machine. Mais saurez-vous vous rappeler des noms de tous ces programmes si vous deviez réinstaller le système de votre PC ? Avez-vous une liste de tous vos logiciels que vous gardez précieusement ?

Avec une simple commande, vous allez obtenir une liste complète de tous vos précieux logiciels. Conservez soigneusement cette liste en la copiant sur une clé usb ou imprimez la tout simplement. Vous serez sûr de pouvoir réinstaller tous vos programmes préférés grâce à cette nouvelle astuce.

**[voir la vidéo](https://youtu.be/oV7di2ZkDLI)**

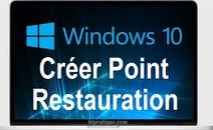

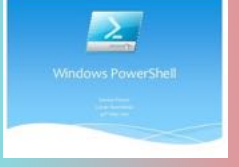

# **Utilisez votre navigateur préféré avec Windows 10**

**W**indows 10 est livré avec le nouveau navigateur Microsoft Edge. Mais vous n'avez aucune obligation de vous servir de Edge pour naviguer sur Internet. Eh oui, libre à vous d'utiliser les navigateurs sur lesquels vous aviez vos habitudes du temps de Windows 7 ou 8, comme Chrome, Firefox et même Internet Explorer.

Dans ce nouveau tuto, vous allez voir comment installer un navigateur Internet, programmer Windows pour l'utiliser en programme par défaut et l'épingler à votre barre des tâches pour le lancer en un clic ! A noter que la mise à jour Windows 10 ne supprime aucun programme. Donc si vous utilisiez précédemment Chrome par exemple, il est toujours présent sur votre PC et il vous suffira de taper son nom dans la zone de recherche pour le retrouver.

[voir la vidéo](https://youtu.be/Ypa1sc0l6A0)

# **Windows 10 mobile : images dans Outlook**

**S**i vous possédez Windows 10 mobile, le service OUTLOOK récupère les mails sans les photos afin d'économiser votre forfait. Voici comment y remédier .

- Forcez l'affichage des éléments graphiques : Certains courriels apparaissent de façon très partielle, et des zones entières restent invisibles. C'est le cas des photos ou des mails conçus à partir de logiciels graphiques ou de traitements de texte. Pour visualiser la totalité du message, effleurez le lien **Télécharger des messages et des images** situé en fin de courriel.
- Téléchargez systématiquement les images : si vous possédez un très bon forfait 3G/4G, cette restriction imposée par Outlook ne présente que peu d'intérêt. Pour la désactiver, lancez l'application **courrier Outlook**. Déroulez le menu en effleurant le bouton formé de 3 traits horizontaux.Appuyez ensuite sur **Comptes**. Sélectionnez votre adresse de messagerie et touchez la commande **Modifier les paramètres de synchronisation de boite aux lettres**. Cochez alors l'option **Toujours télécharger l'intégralité du message et les images Internet**, et validez en pressant **Terminé**, puis **Enregistré**.

# **Diffusez vos vidéo en direct**

**A** la manière de PERISCOPE, rendu célèbre pour diverses raisons, l'appli gratuite **BIRDPLANE** transmet en temps réel les séquences filmées avec votre iPhone.

Une fois l'application chargée depuis l'Apple Store, associez-la à un compte Twitter ou Facebook. Touchez l'icône du service choisi, entrez vous identifiants et reliez BirdPlane à ce réseau social. Effleurez le bouton **Next** et autorisez l'appli à utiliser caméra et micro.

Dans le cas d'une vidéo selfie, activez votre caméra frontale, cadrez, ajustez la lumière. Dans la barre d'outils en bas de l'écran, pressez le bouton vert. La diffusion en direct commence. Le nombre de spectateurs va s'afficher dans l'angle inférieur droit de l'image.

Vous avez la possibilité de commenter les images en temps réel et d'interagir avec vos spectateurs. Pour cela, activez l'icône symbolisant une bulle de bande dessinée et saisissez quelques mots (pas simple quand on filme !).

Pour terminer la diffusion, pressez le bouton rouge au centre de la barre d'outils. Vous pouvez alors décider ou non de sauvegarder la vidéo.

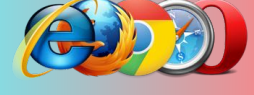

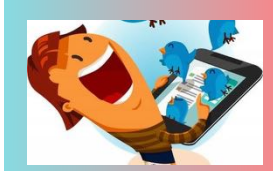

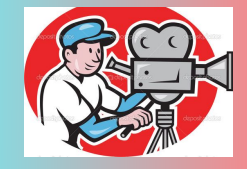

# **Premières impressions: Tablette SURFACE PRO-4 de Microsoft**

#### **Configuration:**

- Surface Pro 4
- Processeur I7
- Mémoire de 256GB
- Clavier détachable
- Etui de protection

# **Contexte de l'achat**

Possesseur depuis plus de 5 ans d'un iPad 2 avec 64GB de mémoire, il s'est avéré qu'au fil des mises à jour IOS, ses performances se sont dégradées de façon drastique :

- Empilement des app's qu'il faut en permanence gérer pour libérer de la mémoire
- Passer d'une page de Safari à une autre et retour, passe systématiquement par un rechargement de cette page
- Après l'interruption du visionnage d'un film, et extinction de l'iPad, le film redémarre systématiquement au début
- Basculement de réseau Wifi aléatoire
- Clavier mal pratique, pas de touche de retour arrière
- Calculs très lents
- Etc…

Et puis, en voyage, aucun moyen facile de travailler les fichiers chargés à partir d'un PC Windows.

Pour son remplacement et après avoir testé l'iPad Mini possédé par ailleurs, voulant continuer à bénéficier du principe de la tablette qui permet un transport aisé, peu volumineux, le choix de la tablette Surface 4 s'est très vite imposé.

Si Microsoft a sorti sa Surface il y a quelques années, les premiers modèles présentaient des faiblesses de conception : batterie de faible durée, dégagement calorifique important.

Ces défauts ont été corrigés par la sortie du modèle Surface 4 Pro et les critiques en ont reconnu les bénéfices.

# **Premier bilan de l'utilisation**

#### **Qualité de l'écran et des haut-parleurs.**

Tactile et d'un format 12.3 pouces, il affiche une définition de 2736 x 1824 pixels. Au premier abord, la taille des caractères apparait très petite. Cet inconvénient se corrige très facilement en agrandissant l'affichage avec les doigts.

Visionner un film est un vrai plaisir des yeux. Les haut-parleurs sont d'une excellente qualité, pas d'effet d'arrière-plan métallique et la stéréophonie est bien rendue.

#### **Qualité de la batterie**

Microsoft annonce 9 heures d'autonomie. En fait, c'est comme ce que disent les constructeurs de voiture à propos de la consommation de leurs modèles, elle est plutôt de 4 heures.

#### Le stylet.

Peu convaincant de mon point de vue, sauf sans doute pour un dessinateur, …que je ne suis pas. Je ne l'utilise qu'en de rares occasions

### **L'allumage après extinction.**

S'il n'est pas aussi rapide que sur l'iPad, il se fait cependant dans un temps tout à fait raisonnable d'environ 5 à 10 secondes. De plus, en utilisant la fonction de reconnaissance faciale, il s'ouvre sans avoir à entrer de code.

A l'extinction, une fonction autorise le chargement de fichier ou de mails en mode veille; je lui préfère le mode hibernation afin de préserver la durée de la charge de la batterie. Le rallumage se fait très vite. En cas d'utilisation d'un casque Bluetooth, sa reconnexion est immédiate

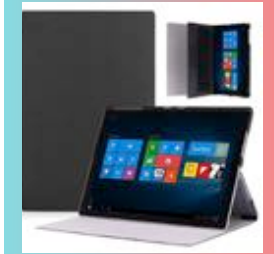

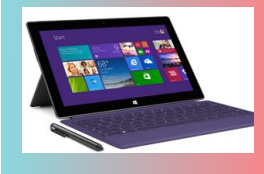

#### **Les sorties**

#### *Ports*

- USB 3.0 standard
- Lecteur de carte microSD
- Prise pour casque
- Mini DisplayPort : un adaptateur pour connecter un écran ou un vidéoprojecteur est à acheter séparément (environ 20€)
- Port pour couverture
- Surface Connect

#### **Caméras, vidéo et audio**

- Caméra HD frontale de 5 mégapixels
- Caméra dorsale mise au point automatique de 8 mégapixels et enregistrement vidéo HD 1080p

La caméra dorsale, qui sert également d'appareil photo est d'excellente qualité

#### *Microphones stéréo*

Très sensible donnant d'excellents résultats

#### *Haut-parleurs stéréo avec son Dolby*

Superbe pour un tel matériel. Rien à voir avec le son nasillard de l'iPad

#### *Capteurs*

- Capteur de lumière ambiante
- Accéléromètre
- Gyroscope
- Magnétomètre

#### **Le clavier**

Il sert de couvercle et sa fermeture met la Surface en veille. Les touches sont rétroéclairées dès la frappe d'une touche et s'éteignent après quelques secondes. Vraiment très pratique, il se détache et se rattache sans aucune difficulté.

#### La puissance.

Possédant un processeur I7, la performance est au rendez-vous. Avoir de multiples programmes en cours ne pose aucun problème, on retrouve le bénéfice de Windows et de son système de fenêtrage, ce que l'iPad ne sait pas faire. 

#### **Quelques conseils.**

- Acquérir le clavier me parait indispensable, le clavier affiché sur l'écran ayant les mêmes inconvénients que celui de l'iPad, même si on peut le positionner où on veut sur l'écran
- Si vous prenez l'avion pour un vol de plusieurs heures, il n'existe pas (encore) de cordon permettant de connecter l'alimentation à une prise USB de fauteuil d'avion.
- Par contre il existe des chargeurs de voiture tout à fait performants.

### **Conclusion**

Un achat que je ne regrette pas malgré son prix qui est largement compensé par les facilités offertes qui sont d'une souplesse très au-dessus de celle de l'iPad.

**François HOUDAILLE**

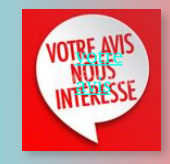

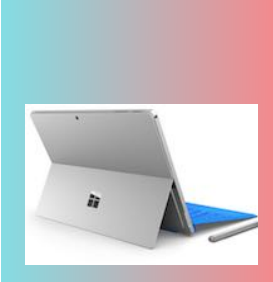

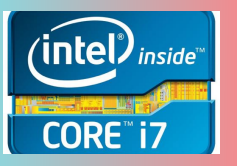